# Exploring Pear Deck

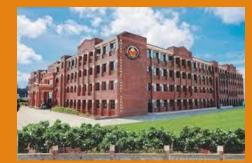

A NCERT -CIET Presentation by Arti Chopra, Principal, Amity International School, Sector 46, Gurgaon for PM Vidya Channel

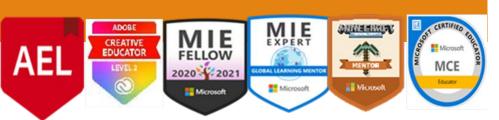

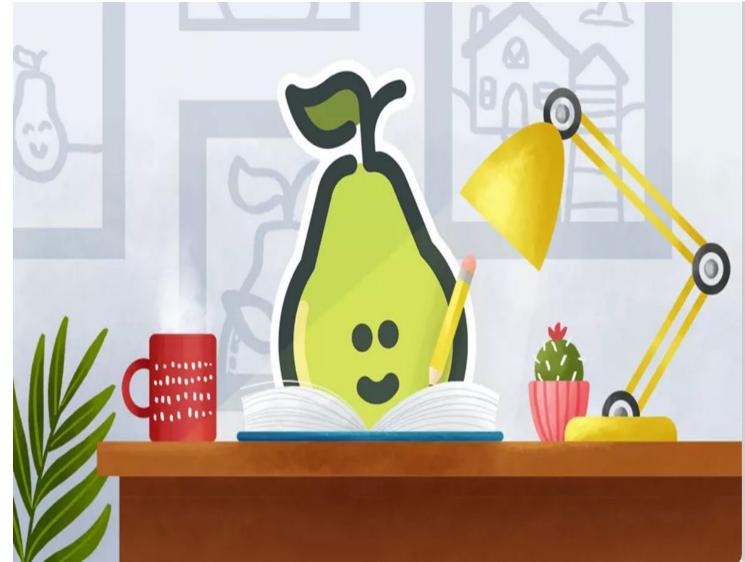

DO YOU OFTEN TOGGLE WITH THESE ISSUES AS A TEACHER?

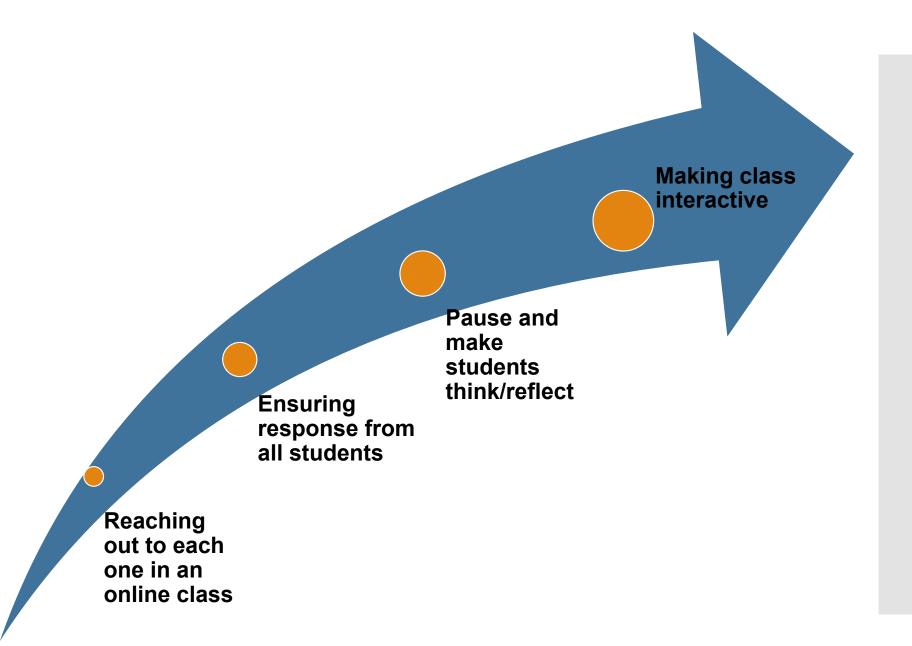

Pear Deck-Remote learning resource

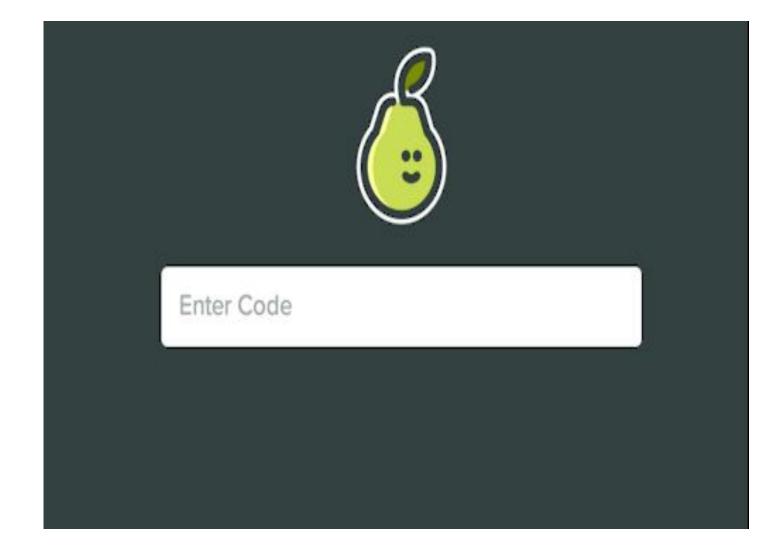

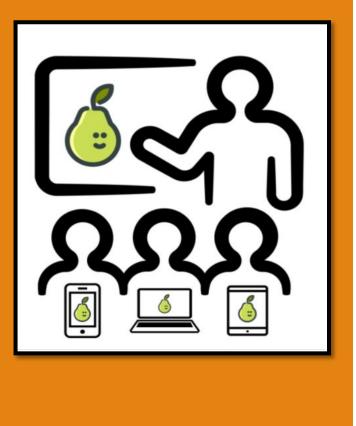

Pear Deck is a free(basic account) add-on tool in Google/Microsoft Slides that can be used to create interactive and engaging presentations.

> The interactive feature of Pear Deck allows instructors to develop creative Slide presentations and assess their students' understanding of the material in an informal environment.

Why use Pear **Deck?** 

Easy to implement and collaborate with other instructors and teaching the course. in the course. **Provides** instructors feedback on the students' understanding active through informal learning assessment questions.

Students find it engaging beneficial to their learning

**Creates an** environment.

Pear Deck is designed to help students develop a positive academic mindset

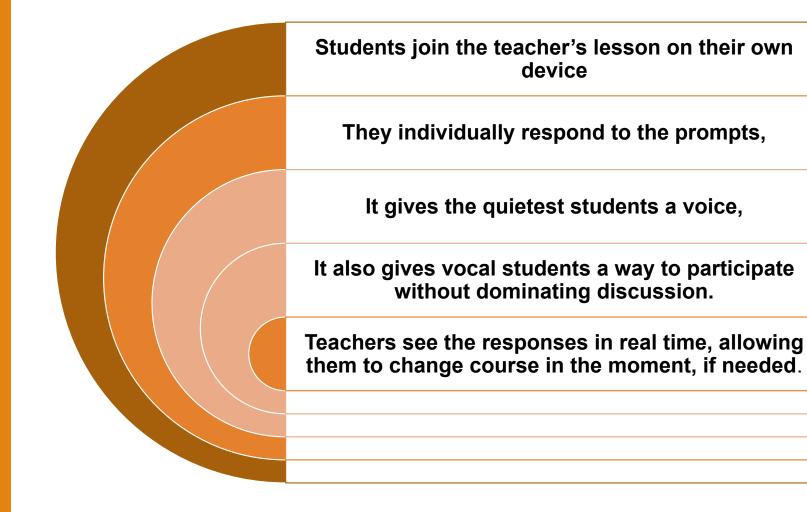

Instructional practices that facilitate better outcomes for all students are designed in Pear Deck

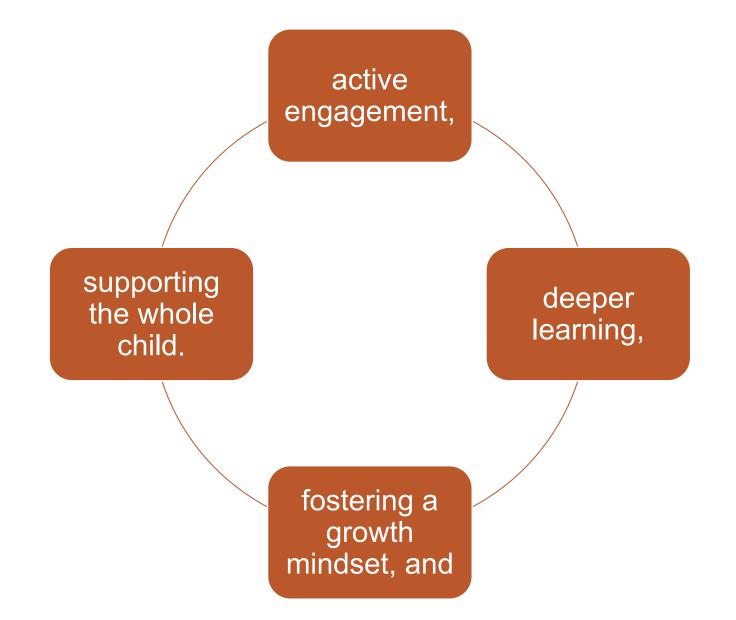

### Log into Pear Deck

Head over to https://app.peardeck.com/home/ to set up your account

All Pear Deck files are saved automatically in OneDrive

Students sign in with their Microsoft Office 365 accounts or Google Account so you can see who joins.

Teachers can invite students to join their presentation sessions through Microsoft Teams also

#### Install the Pear Deck add-in to PowerPoint.

Through the sidebar add interactive questions/pre-ma de templates to slides.

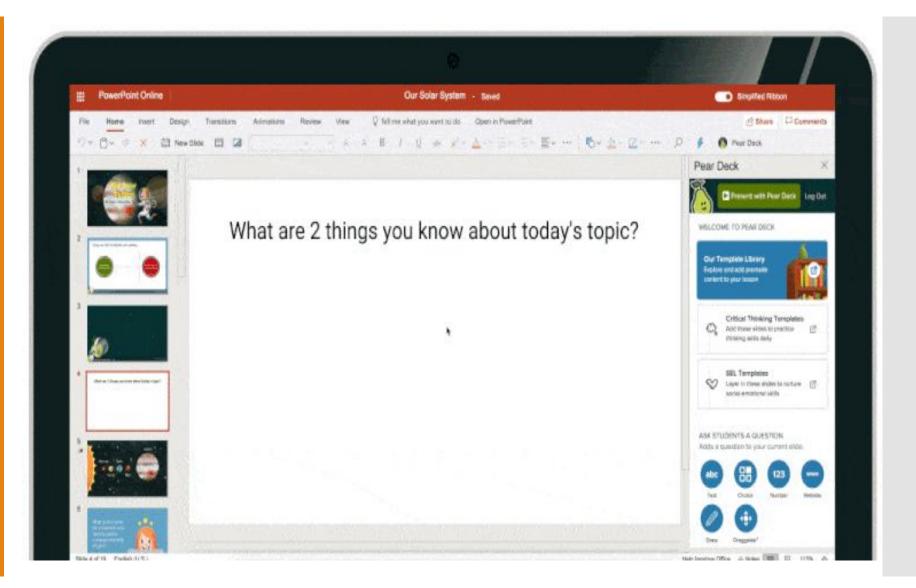

## How to Create a new Presentation?

E 8 0

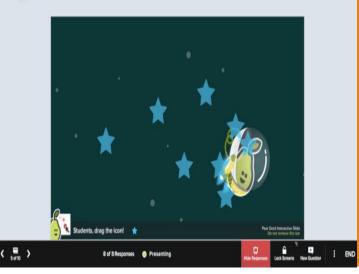

To create a new Pear Deck, first log into Pear Deck and click "Create a Presentation."

This will create a brand new Microsoft PowerPoint file for you. Next install the Pear Deck Add-in, open the Sidebar, and insert slides from our template library.

Install the Pear Deck Add-in and open the Sidebar

Click Insert > Office Add-ins > Store > Search for Pear Deck > Click Add > Exit

After installing, the Pear Deck icon will appear in the right hand corner of your screen

Click the Pear Deck icon to launch the Sidebar

#### THE WORKING:

Pear Deck allows teachers to create slide show style presentations. While building, teachers can pick from these question types:

Present with Pear Deck

**Pear Deck** 

Drawing questions with a free space or grid for students to draw in.( with prompt) **Multiple** choice questions with response of yes/no, true/false, or A,B,C,D. Free response questions with short text, long text, or number capabilities.

Add Pear Deck Questions to an Existing Presentation

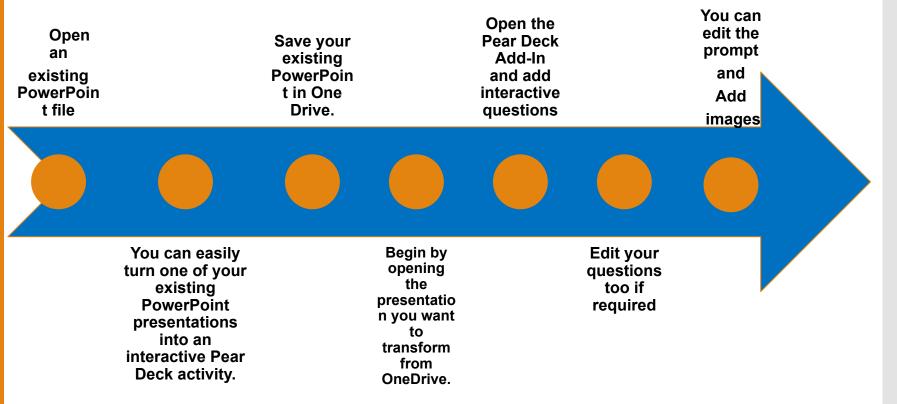

#### HOW TO PRESENT WITH PEARDECK

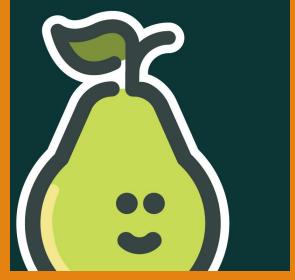

Start presenting a session

 Once you've created your instructional content and interactive slides, you are ready to present. Connect your computer to your projector. Make sure you have the Pear Deck Add-in open, then click the green button "Present with Pear Deck".

Help students join

- When you present with Pear Deck, Join instructions show up automatically on the projector view. To join the presentation students can follow these steps:
- Visit joinpd.com
- Sign in with their Office 365 /Google account
- Enter the unique 5 letter code displayed on the projector

Showing student responses

\*List View \*Grid View \*Overlay View After students respond to one of your interactive questions, it's time to share the answers with the group.

You can display student responses anonymously on the projector screen by clicking "Show Responses" in your navigation bar.

#### PEARDECK NAVIGATION TO ENHANCE 21CENTURY SKILLS

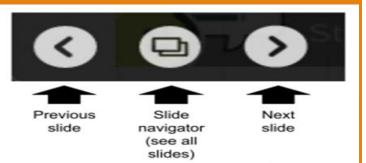

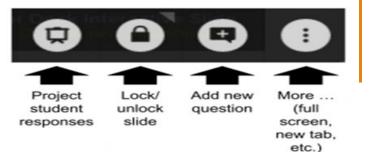

Use Teacher Dashboard-The Teacher Dashboard is a private view that gives you more insight into each student's progress.

When Student-Paced mode is active, students have a simple navigation bar at the bottom of their screen that they can use to move through all of your slides at their own pace

Launch a presentation by clicking "Present with Pear Deck" in the Sidebar. Now, your students can start joining your session.

## Let's go live...

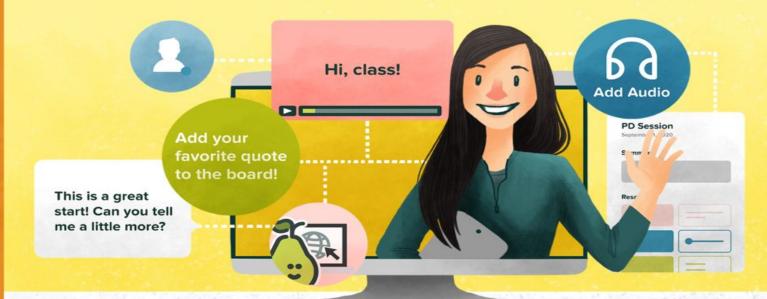

A State of Marcol State of State